## How to sign into Pressreader from your PC p.1

- **From Oxfordshire Libraries' home page, click on the 'Newspapers & Magazines' image OR the Online 1. Resources image**
- **Click on the 'News, Magazines and Research' section to find the Pressreader section. Click on 'Access 2. PressReader at home or in libraries'.**

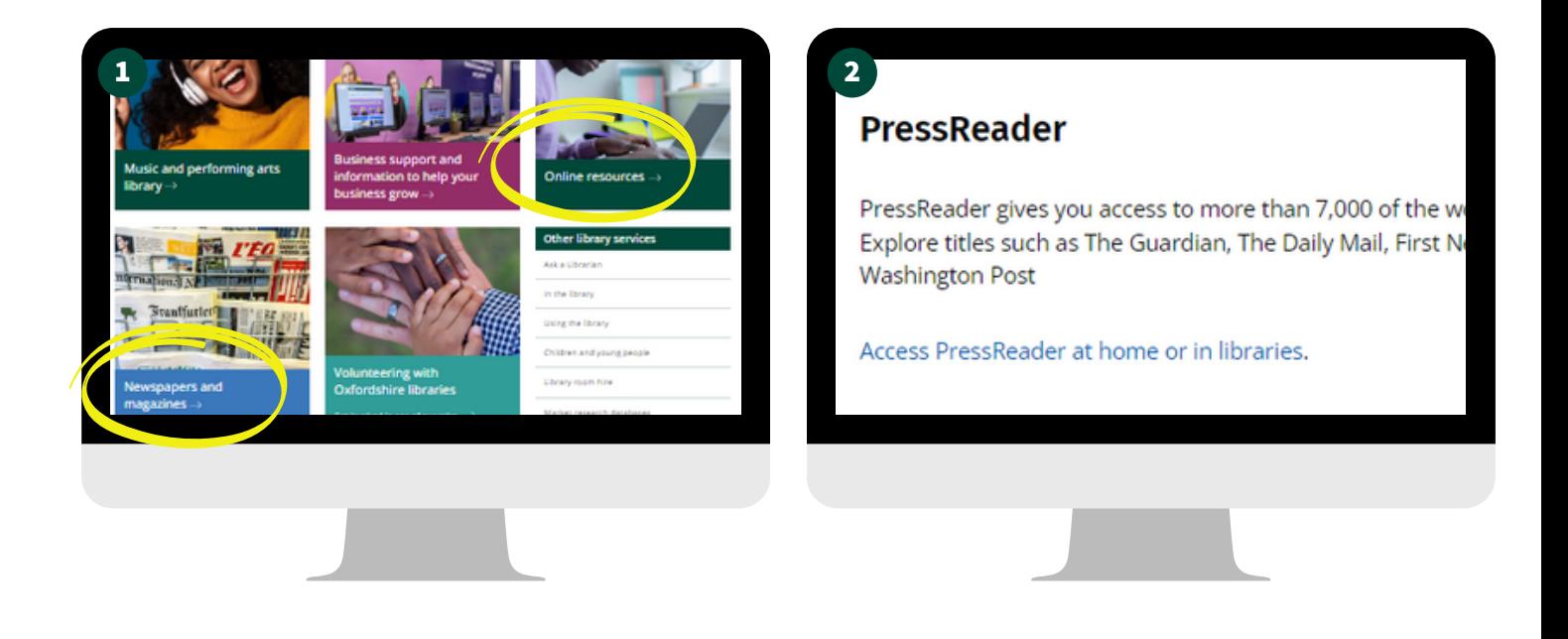

- **3. Click on 'Sign in' at top right of screen. N.B. NOT 'Sign up'.**
- 4. On the next screen IGNORE the section on the right asking for your email address and click instead **on 'Library or Group'.**

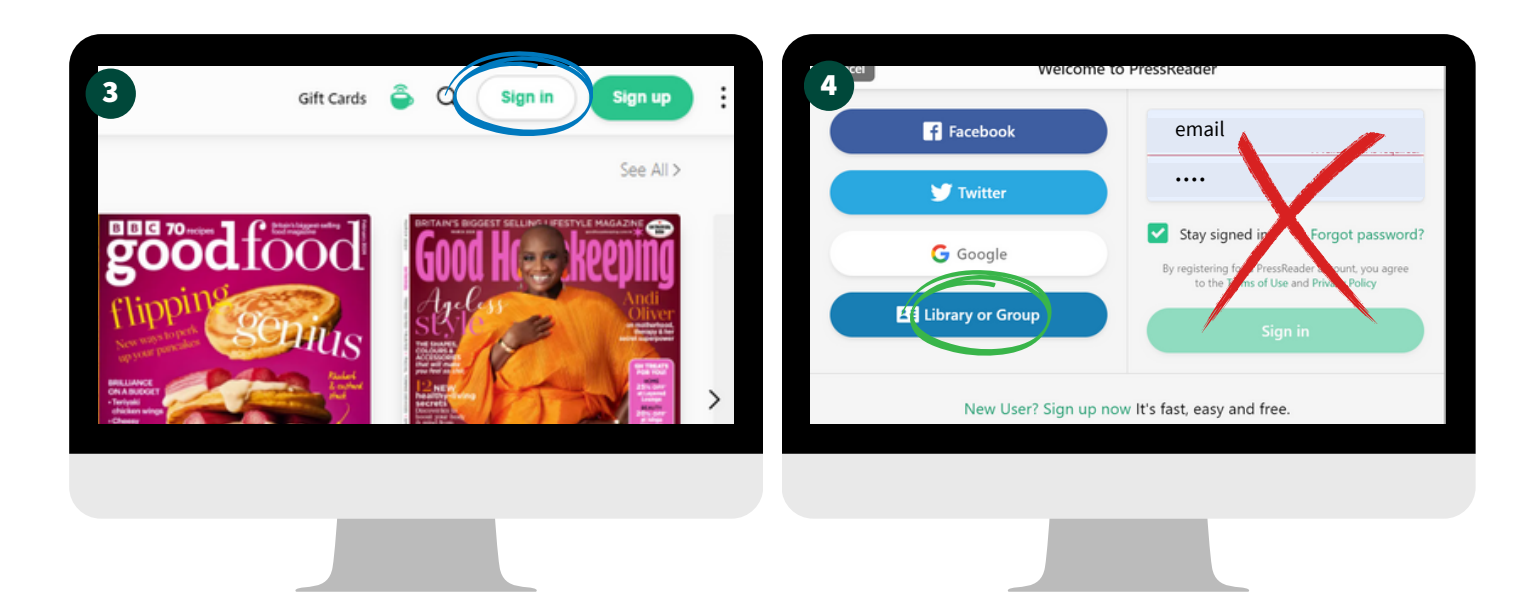

## How to sign into Pressreader from your PC p. 2

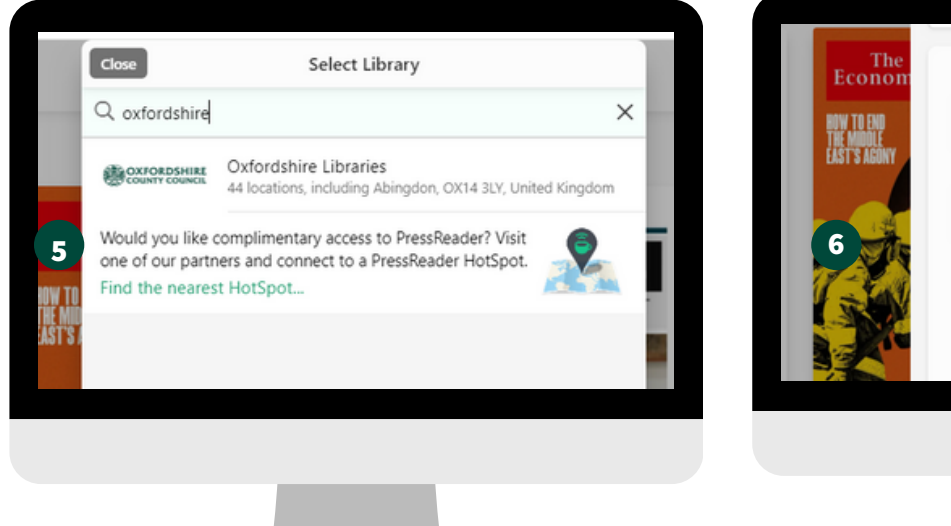

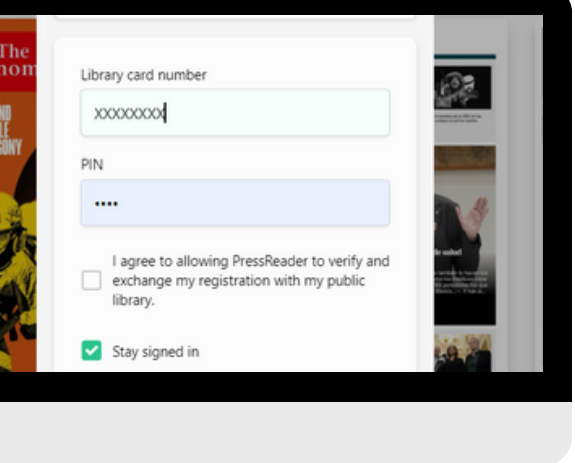

Note that once your access has expired, you will need to log out and back in again to reactivate your **access.**

**This coffee cup shows you that you are logged into the site:**

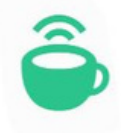

## You are now logged in and good to go!